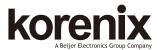

### JetNet 5210G Industrial 8+2 Gigabit RJ/SFP DIN Rail Managed Switch Ouick Installation Guide V1.0

#### Overview

Ethernet Switch, which designed with eight 10/100TX ports and two Gigabit RJ-45 / SFP combo ports. It is designed for field site data convergence to backbone network and up to control data center. The highly heavy industrial Electric-Magnetic Compatibility level, wide operating temperature and voltage provides excellent environmental tolerance to bear the applications which are installed in out-door or the environment with high noise interference, such as factory, railway track-site or Intelligent Traffic Control System (I.T.C.S.). It also adopts comprehensive network control protocols to enhance network transport performance, with those brilliant system design and network features, the JetNet 5210G will be the best network transmission device for your industrial Ethernet Switch solution.

## Package Check List

- ▶ JetNet 5210G with DIN Rail clip
- ▶ Console Cable (RJ-45/DB9)
- ▶ Quick Installation Guide

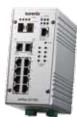

### Installation

#### Interface Introduction

JetNet 5210G includes 10/100Mbps Fast Ethernet ports, SFP slot, RS232 console port, Reset button and LEDs for system and port indication.

### Dimension:

▶ JetNet 5210G: 80 x 160 x 136 mm (W x H x D), with DIN Rail Clip

#### Mounting the unit

Mount the din-rail clip on the rear of JetNet 5210G on the DIN rail.

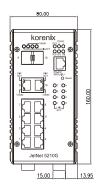

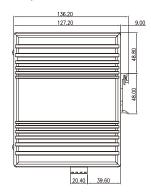

## Wiring the Power Inputs & Earth Grounding

- 1. Insert the positive and negative wires into the V+ and V- contact on the terminal block connector
- 2. Connect the Chassis Grounding to Earth Ground system to obtain electromagnetic immunity to resist lighting, electro static discharge and electric fast transient.

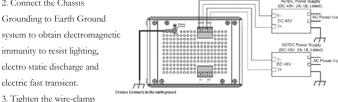

screws to prevent the power wires from being loosened.

## Wiring the Relay Output

The relay output contacts are in the bottom side. The relay output (DO) is controlled by the pre-defined operating rules. To activate relay output function, please refer to the

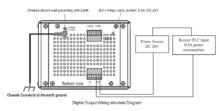

User's Manual for more relay output management information.

Notes: The relay contact only supports 0.5A current, DC 24V. It is not recommended to apply voltage and current higher than the specifications.

## Wiring the Digital Input

The Digital Input (DI) contacts are in the bottom of the device. It accepts one external DC type signal input and can be configured to send alert message through Ethernet when the signal is changed.

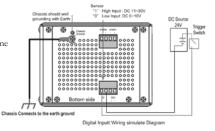

Note: The DI accepts DC type signal

and supports isolated input circuit with Digital High Level input DC 11V~30V and Digital Low Level input DC 0V~10V. Do not apply voltage higher than the specification; it may cause internal circuit damage or a wrong action of DI.

### Connecting the Surge / Lighting protection

or the cabling during the period of its lightning activity.

The surge protection activate screw located on the rear side under the DIN rail. Always tighten the screw and ensure the Chassis-Grounding screw is connected with Earth-Ground well. Note: 1. Ensure the Surge/Lighting is Surge Grounding Screw Connect to Earth Ground well connecting with Chassis Grounding. 2. Remove the Surge/Lighting Screw before perform insulation/Hi-pot testing. 3. Never install or work on/with the equipment

## **Device Management**

You can configure JetNet 5210G via the RS-232 console with the attached console cable. Or you can remotely manage the switch via network. You can choose Telnet/SSH, Web/HTTPS management.

### Preparation for console management

Attach the RS-232 DB9 connector to your PC's COM port. Connect the RJ-45 connector to the console port of the JetNet Switch.

- 1. Go to Start ▶ Program ▶ Accessories ▶ Communication ▶ Hyper Terminal
- 2. Give a name to the new console connection.
- 3. Choose the COM name and select the correct serial settings. The serial port settings are as below: Baud Rate:9600/Parity: None/Data Bit: 8/Stop Bit: 1
- 4. After connected, you will see the Switch login request. Type the username and password and then you can login. The default username is "admin", password is "admin".
- 5. Follow the manual to configure the software features.

#### Preparation for Web management

- 1. Launch the web browser on the PC.
- 2. Type http://JetNet Managed Switch\_IP\_Address (The default IP address is 192.168.10.1.), then press Enter.
- 3. The login screen will appear. Type in the user name and password and click "OK" button. The default user name and password is admin/admin.
- 4. At the left column of the web management interface are the software features, where ring column will list the available settings.

## Support

#### 5 Years Warranty

Each of Korenix's product is designed, produced, and tested with high industrial standard. Korenix warrants that the product(s) shall be free from defects in materials and workmanship for a period of five (5) years from the date of delivery provided that the product was properly installed and used.

This warranty is voided if defects, malfunctions or failures of the warranted product are caused by damage resulting from force measure (such as floods, fire, etc.), other external forces such as power disturbances, over spec power input, or incorrect cabling; or the warranted product is misused, abused, or operated, altered and repaired in an unauthorized or improper way.

# Attention! To avoid system damage caused by sparks, please DO NOT plug in power connector when power is on.

The product is in compliance with Directive 2002/95/EC and 2011/65/EU of the European Parliament and of the Council of 27 January 2003 on the restriction of the use of certain hazardous substances in electrical and electronics equipment (RoHS Directives & RoHS 2.0)

#### Korenix Customer Service

KorenixCARE is Korenix Technology's global service center, where our professional staffs are ready to answer your questions at any time.

Email address of Korenix Global Service Center: KoreCARE@korenix.com